STORES

#### HOW TO SUBMIT AN ONLINE ENTRY

CALAY

YA

KS MO OK

Art by Mary Kay Fosnacht

### Registration Process

- Locate and read the Prospectus
- Open the Registration Form Preview
	- 1. About the Artist
	- 2. About the Art
	- 3. Upload Photos
- Submit your entry on-line
- Pay for entry through SAQA store

# PRE-REGISTRATION

# 1. Locate and read the prospectus

### Note the following:

- Show concept
- Eligibility and Guidelines
- Dates
- Size requirements
- Terms and conditions

You want to be sure your quilt fits the requirements

### Pre-Registration 2. Open the Registration Form Preview

From the prospectus; scroll down to "Registration"

- Find, "**Preview** the Registration Forms" click on the box that says "**click here**"
- This will show you exactly what information will be needed to register

#### **Registration**

Registration is now open. The last day to register is September 30, 2016 until midnigl (To preview the registration forms, click here . (Please note that this is not the form to To submit your entry on-line, click this button to start: Proceed to Step 1>>

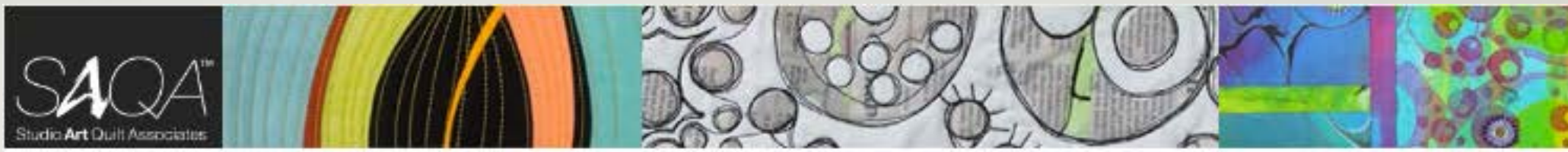

### Part 1. About the Artist

You are Not filling in this form, this is just a preview of what you will need to fill in online.

This is not the actual form. This is just a preview so you may see what will be required.

About The Artist-

- \* First M
- Middle I
- \* Last M
- \* Ad
- \* City/
- State/Pro
- \* Zipcode/Postal
	- $^*$  Col
- \* Day Phone Nur
	- \* Email Add
	- **Artist Wel**
	- Collabor

Other a

Stateme Re

utwork by Valerie Maser Flanagan, Kothy York, Per

#### **Registration Form Preview**

#### Return to Home Page

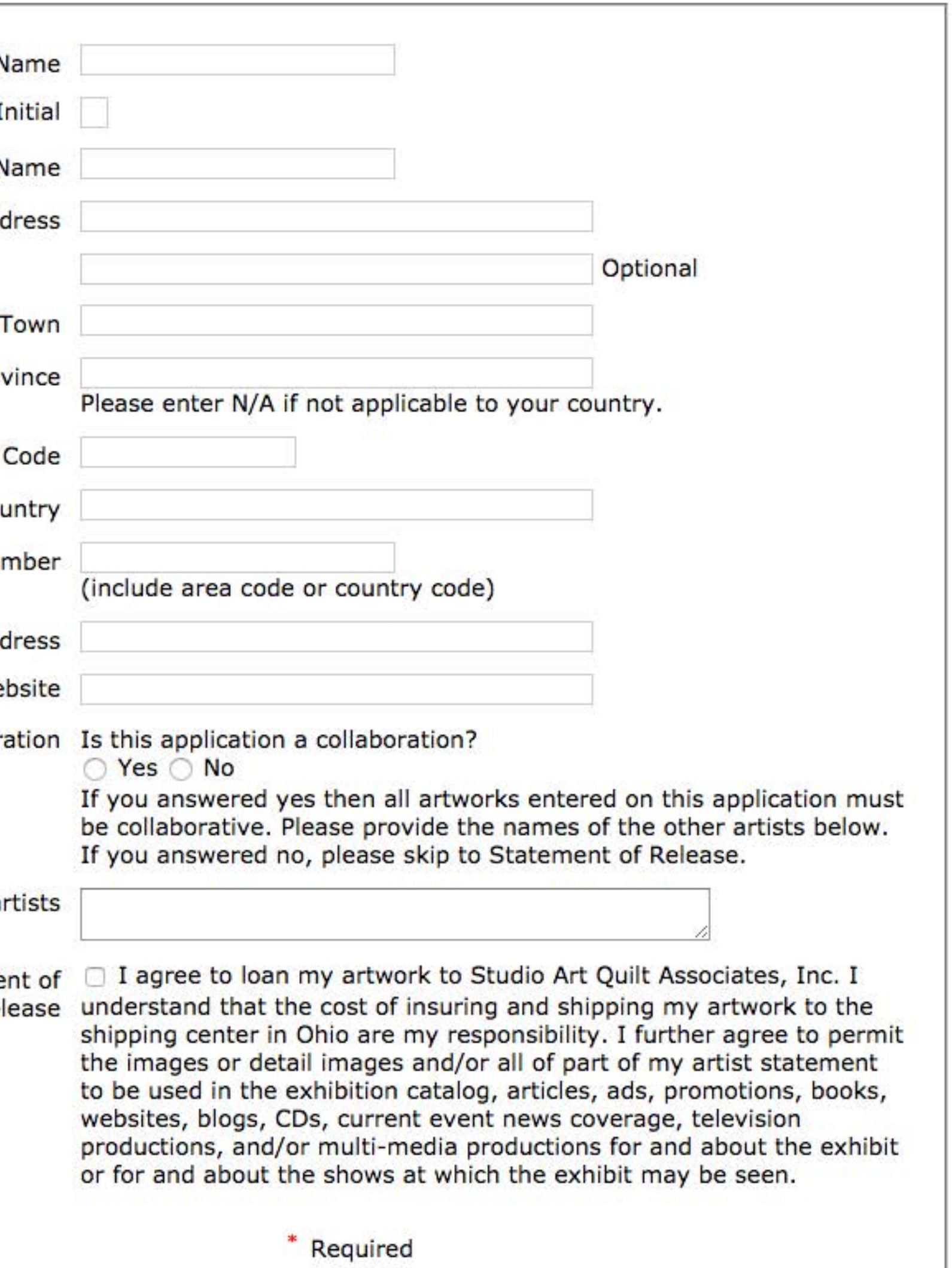

### REGISTRATION FORM PREVIEW 1. About the Artist (List)

- First Name
- Middle Initial (optional)
- Last Name
- Address
- City/Town
- State
- Zip
- Country
- Day Phone Number
- Email Address
- Artist Website (optional)
- Collaboration Yes/ No
- List other artist if Yes
- Statement of Release

List of what is required About the Artist:

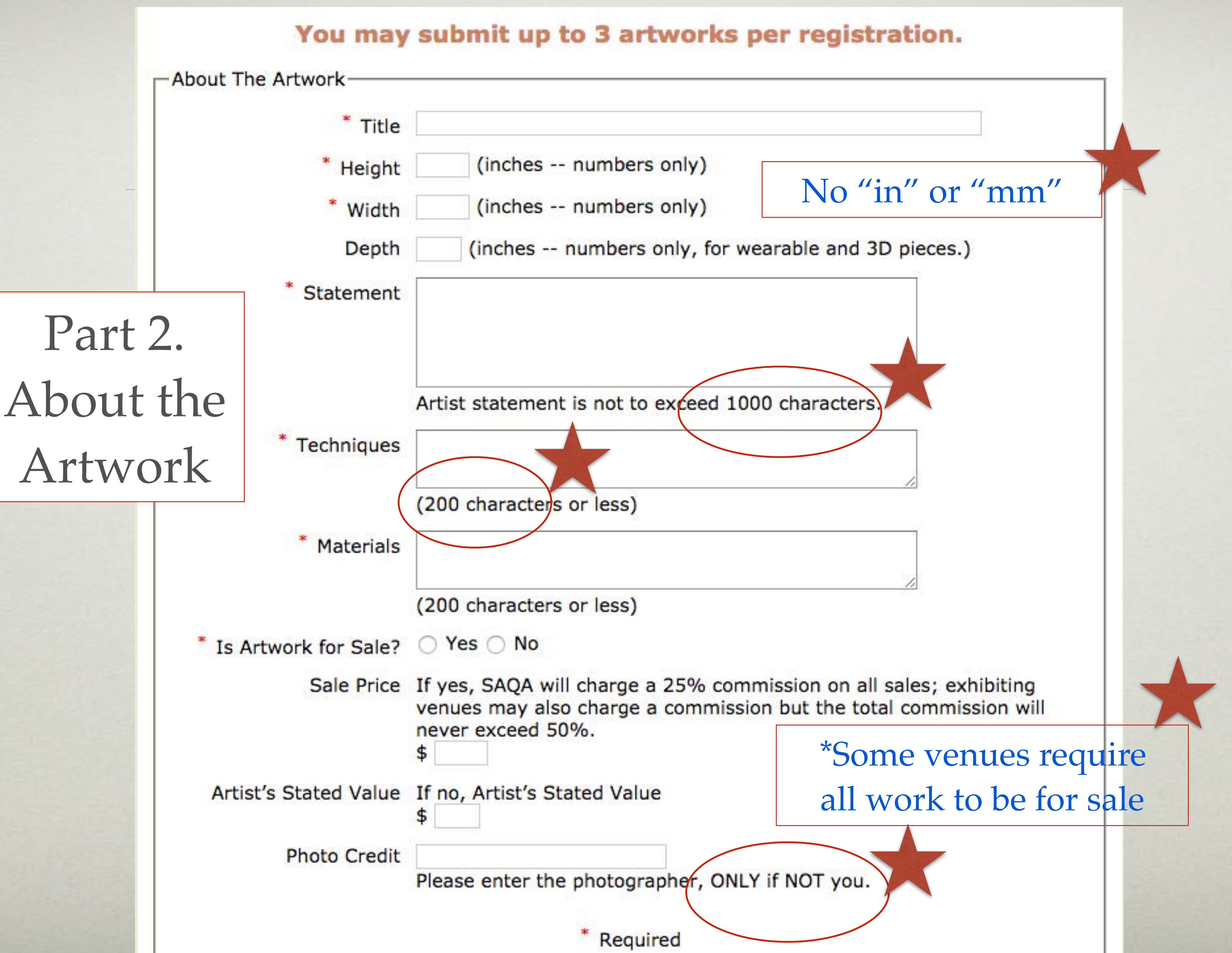

- Title
- Height (inches)
- Width (inches)
- Depth (optional for 3- D and wearable)
- Statement
- Materials
- List of what is required About the Artwork
	- Is Artwork for Sale? Yes or No
	- Sale Price
	- Artist's stated value if not for sale
	- Photo credit, Only if NOT you

### REGISTRATION FORM PREVIEW 2. ABOUT THE ARTWORK (LIST)

(Note Character or Word limits)

### REGISTRATION FORM PREVIEW 2. About the Artwork

Open a Word Document (or other word processing software)

- records; dates, title, size, etc. this specific entry and include the photos
- 
- 
- Write your artist statement • Write your list of materials • Include any other info for your own • Save - You may want to create a folder for you will use.

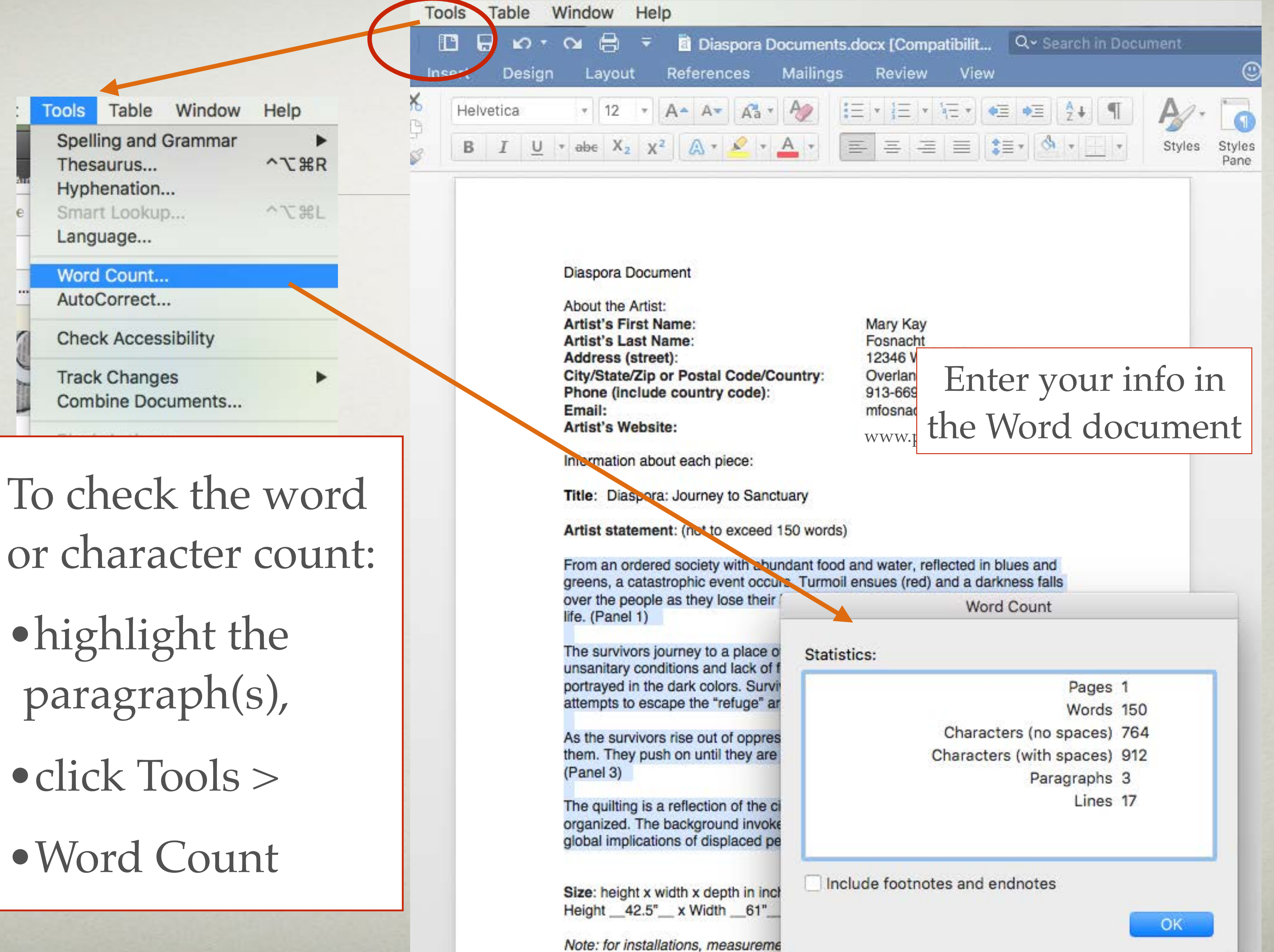

- 
- 
- 

### REGISTRATION FORM PREVIEW PART 3. ABOUT THE PHOTOGRAPHS

- Note the size requirements for Photographs
- Save them in a place where you can find them
- (avoid special characters; #%&\*"?/, etc.)

-About The Photographs for each Artwork-

- Instructions for Photographs
- detail DIGITAL images.
- files).
- 
- detail DIGITAL images.
- files).
- side and not more than 4200 pixels.

• Use a descriptive name, ex. Title\_Full.jpg, Title\_Detail1.jpg

. For each entry, submit one overall DIGITAL image and up to two

. Digital images must be saved as a high quality JPEG file (No TIFF

. Finished images should be at least 2100 pixels on the longest side and not more than 4200 pixels.

• For each entry, submit one overall DIGITAL image and up to two

Digital images must be saved as a high quality JPEG file (No TIFF

• Finished images should be at least 2100 pixels on the longest

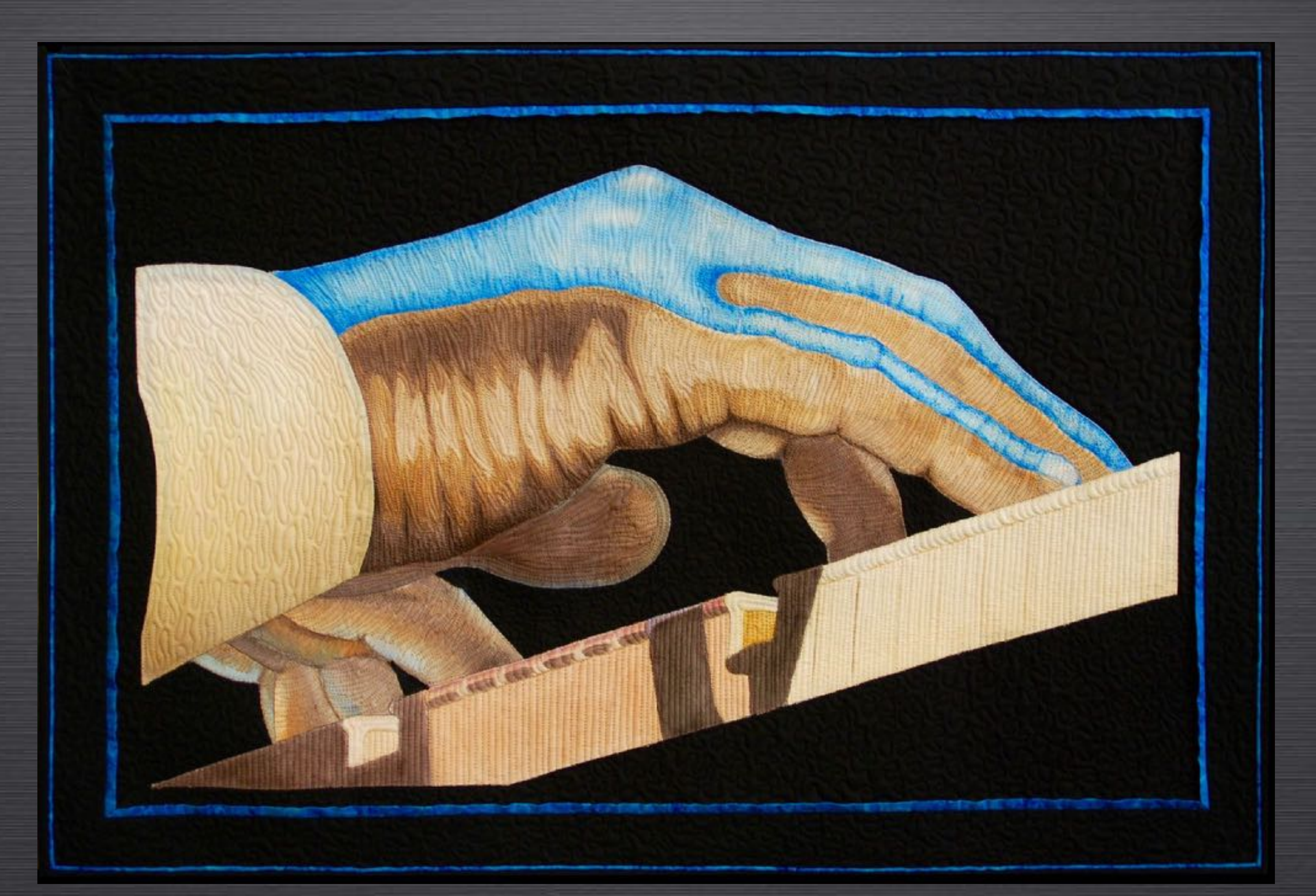

# **PHOTOGRAPHS**

### TERMS

• **Pixel** - Picture Element: a single, square, element of a digital display device. • **Megapixel** = 1 thousand pixels • **PPI** = Pixels Per Inch • 72 PPI - default web view • 300 PPI - default for print • Many calls for entry require a 300 DPI photo - DPI and PPI have erroneously been used interchangeably. • **DPI** - Dots per inch; print term

#### **Color Profiles:**

- **RGB**  Red, Green, Blue; default for computer screens
- **CMYK** Cyan, Magenta, Yellow, Black for print

#### **Information Storage**:

- Bit smallest piece of information (binary digit)
- Byte = 8 bits
- Kilobyte (kb) = 1000 bytes
- **Megabyte (MB)** = 1 million bytes / 1000 kb • Gigabyte (GB) = 1 billion bytes / 1000 MG
- 

### OTHER TERMS

• Image must be shot straight on (although this may vary for 3-D work). Use a tripod and make sure the camera is level

• Lighting must be even. It should not be darker or a different color temperature from one side to the other or from top to bottom. Make sure you have sufficient light to properly

• Shoot on a contrasting background. For example, if your

#### IMAGE CHECKLIST

- and parallel to the artwork. Center the image in the viewfinder.
- expose the image.
- quilt edge has a lot of black, shoot on white or gray.

• All edges of a quilt must be visible. Do not crop into the borders or binding of a quilt or into any part of a wearable art piece. We must be able to tell where your quilt or garment ends and the background begins. Do not remove software. Wearable art that is not wall hung should be photographed when displayed as intended. Due to the nature of wearable art, it is not required that all edges be

#### IMAGE CHECKLIST

- the background and do not add drop shadows with visible.
- zoom in to 100% to see if the image is sharp and has sufficient detail.

•Check focus after shooting. Upload to your computer and

#### IMAGE CHECKLIST

### Resizing and photo instructions: <http://artcallforentries.com/help.html>

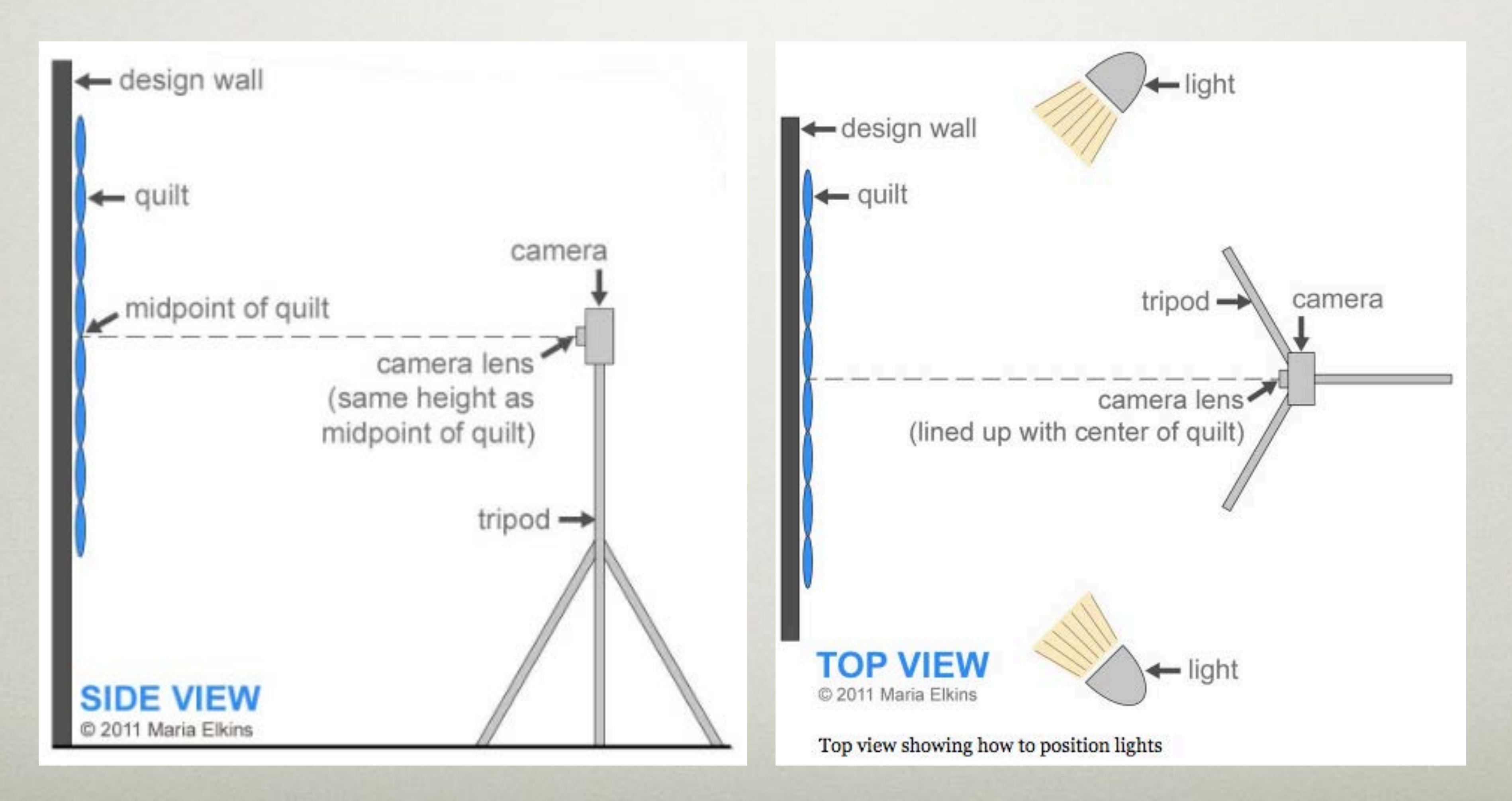

### HOW TO DETERMINE IMAGE SIZE

- On a **Mac**, in Finder or Photo, right click > "get info"
- In Preview, click Tools > Change Image Size
- In **Windows**, right click on the photo and click "properties" > "details" OR
- Open the folder that contains the image, see the status bar OR
- Go to Organize > Layout > **Details**

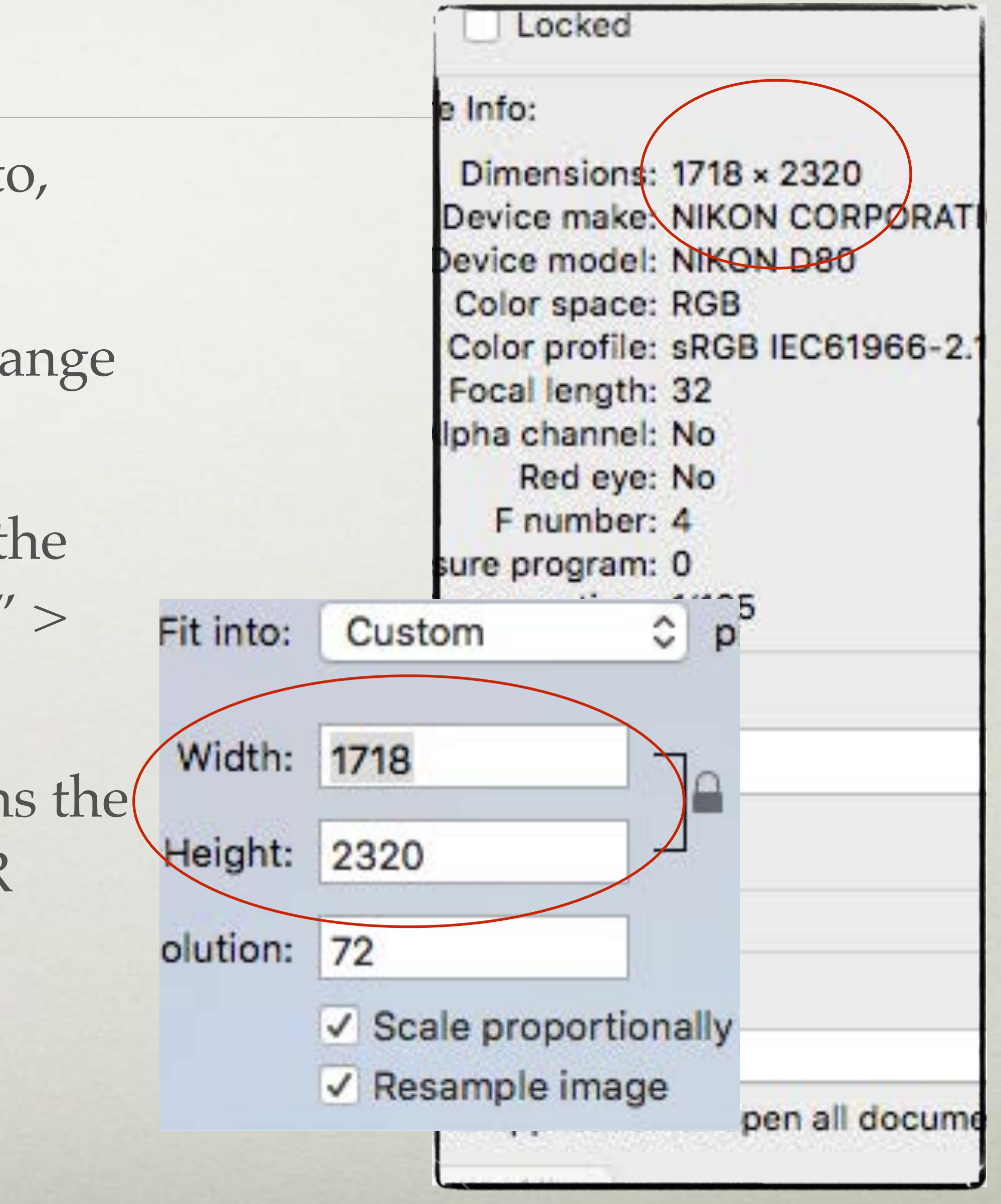

- In Preview on a MAC, Click Tools > Adjust Size
- Enter the desired number of pixels for Width or Height
- Click OK
- Save As use a different name than the original

### CHANGING IMAGE SIZE

★You can make an image smaller, but never larger!

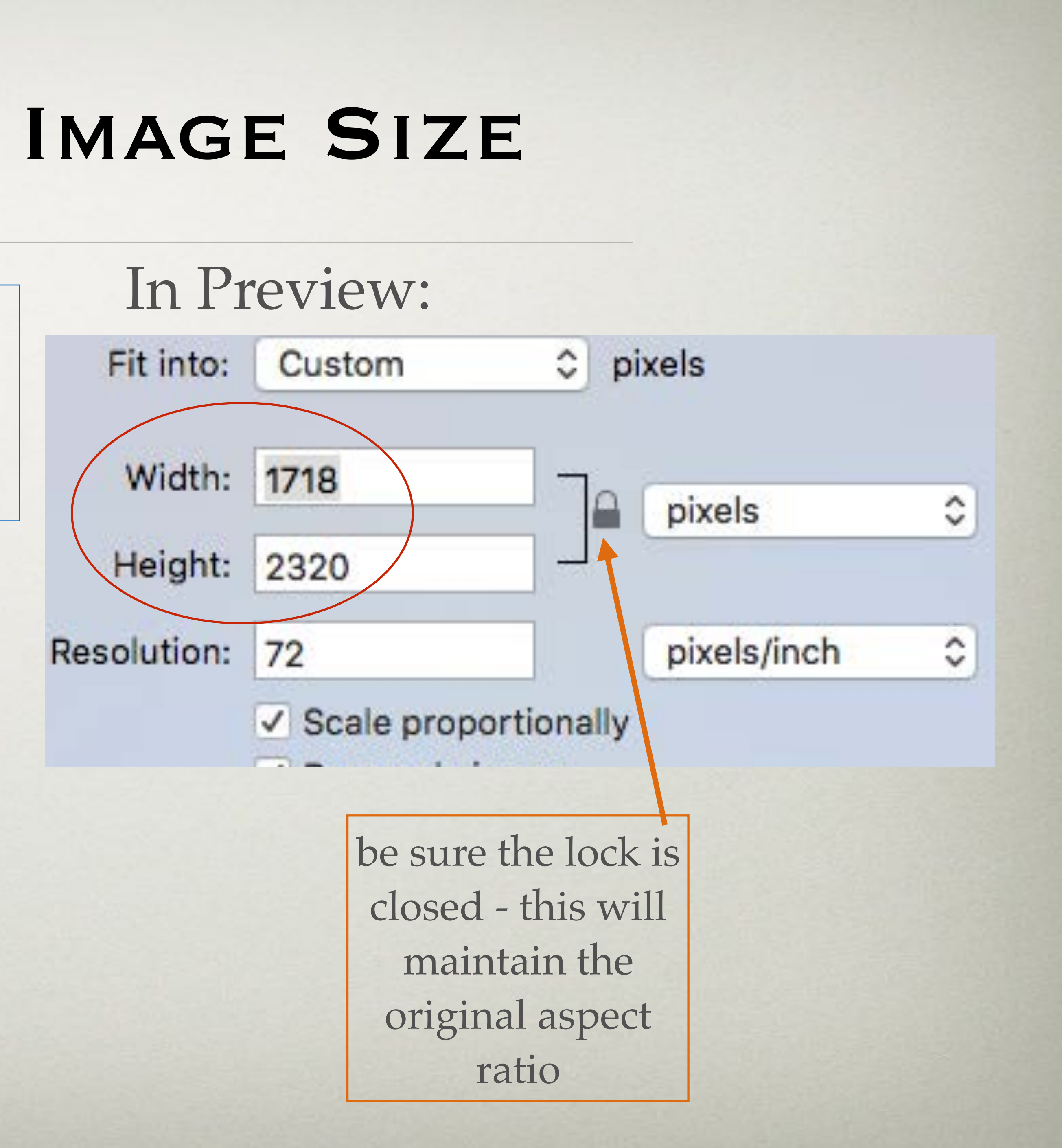

- Open image in the program
- "Save as" use a different name to preserve the original
- Click on Image > Image siz
- Click > Resample Image and > Constrain Proportions
- Enter New Height or Widt  $>$  OK
- Save again

Once pixels have been take away they cannot be added

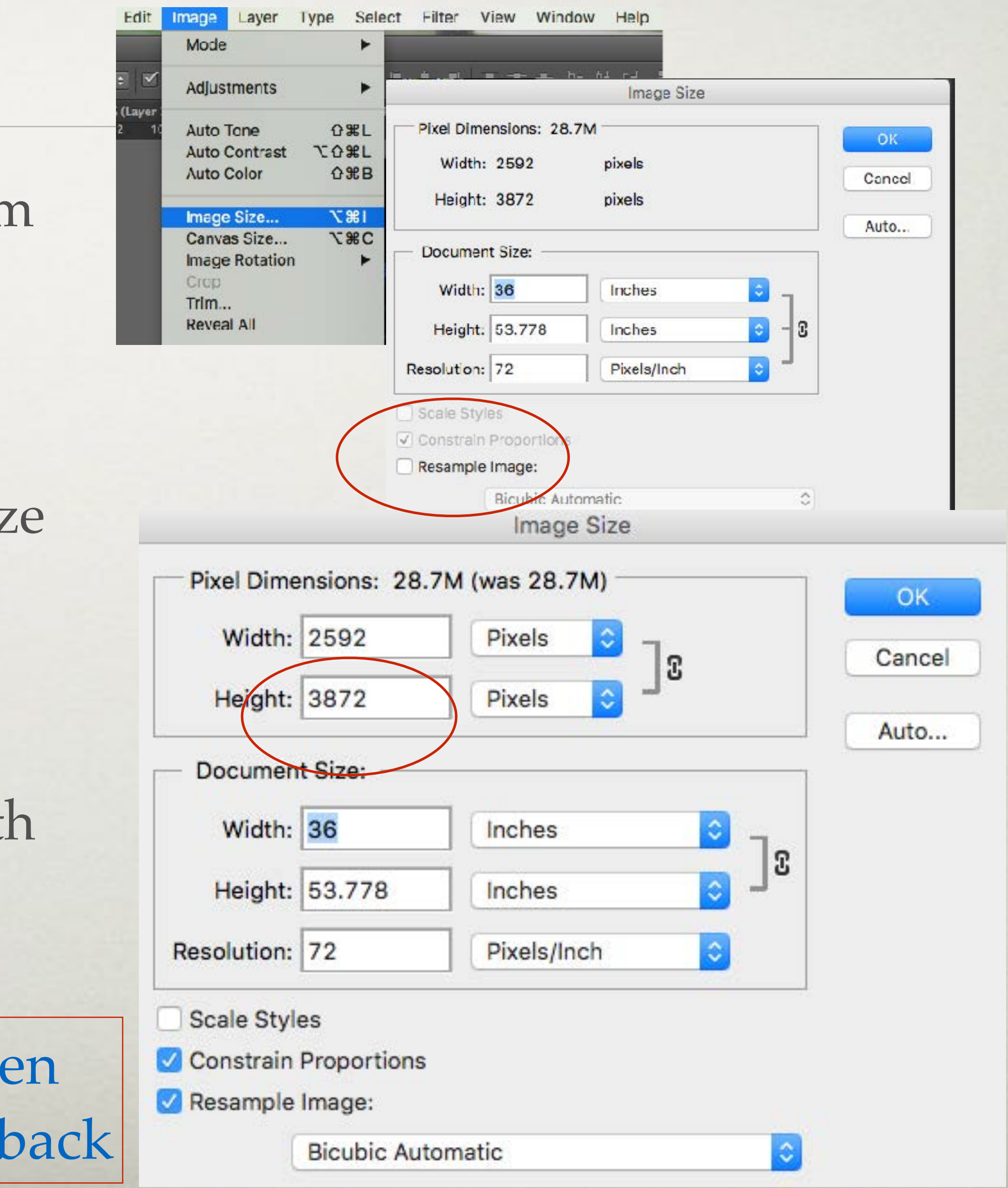

### CHANGING IMAGE SIZE

**In Photoshop, Photoshop Elements, Paintbox, etc.:**

- Open image
- Right Click > Open With > Paint
- Open Resize (on top menu bar)
- Click on Pixels
- Type the desired number for the longest side the shortest side will automatically adjust
- Click OK
- On top menu bar, click File > Save As
- Save as .jpeg file type
- Enter file name > Save

### CHANGING IMAGE SIZE

#### **In Windows Paint:**

#### DIGITAL IMAGES

Special Note: We encourage you to send the best photos you can. Remember that the images you send are the only representations of your work the juror will see when considering your entry. It is strongly recommended that you have professional shots taken of your work. Photos should be **in focus**, be **well lit** with **correct color**, and no distortions. The quilt should be the only item visible in the image other than a **white, black, or gray background**.

#### DIGITAL IMAGES

Furthermore, if you are selected for the exhibition, your submission photos will be used for the exhibition catalog. Therefore, your images need to be of the **highest possible quality**. For more information, see Submitting photos to SAQA publications.

<http://www.saqa.com/resources.php?ID=3287>

• The artist name must not be visible in the images. recognizable signatures on the front of the quilt.

### HOW TO SUBMIT DIGITAL IMAGES

- images for each entry.
- Do not include a watermark; do cover up
- maximum quality (minimum compression).
- 

• Submit one overall image and up to two detail

• File format should be JPEG (no TIFF files), saved at

• The longest side of the "live" area of the artwork (not including background) should be at least 2100 pixels. Larger is fine so long as the longest side of the overall image does not exceed 4200 pixels.

• Label your images in whatever way is useful to you in retrieving and uploading the images to the online entry form. The entry system will overwrite that label with a new filename based on the entry

• Please do not use special characters (e.g.,",") in the image filename. There is a security setting on the server which is creating a problem uploading the

#### HOW TO SUBMIT DIGITAL IMAGES

- number as part of the "blind" jury process.
- images.

#### Notes:

- Double check all contact info, especially your email to ensure you receive confirmation
- 3 works per entry fee allowed (check prospectus)
- If you close your browser during the registration process your work will be lost and you will have to start over.
- Don't wait until the last minute!

### SUBMIT YOUR ON-LINE ENTRY • From the prospectus, scroll down to "Registration"

click on "proceed to step 1"

#### **Registration**

To submit your entry on-line, click this button to start: (Proceed to Step 1>>

records.

For Help with Resizing Photos or Filling Out Forms, click here.

- Registration is now open. The last day to register is September 30, 2016 until midnight CDT.
- To preview the registration forms, click here . (Please note that this is not the form to enter.)
	-
- Please do not hit the "Finish" button more than once when completing the last step. When you have completed your registration be sure to print a copy of the confirmation page for your
	-

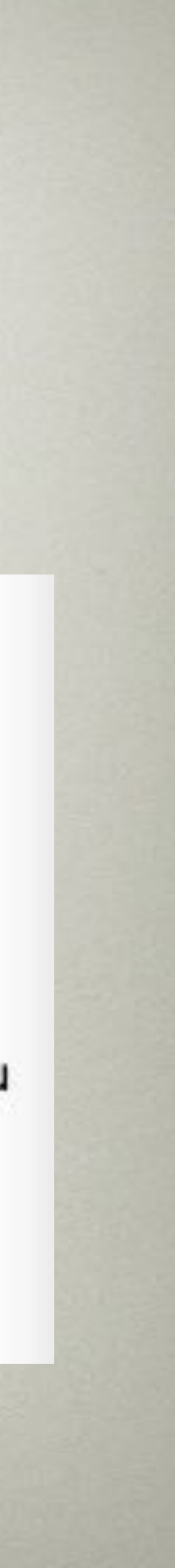

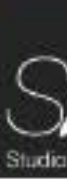

Step 1 of 3: About the Artist

- Fill in the blanks
- Click "Proceed to Step 2"

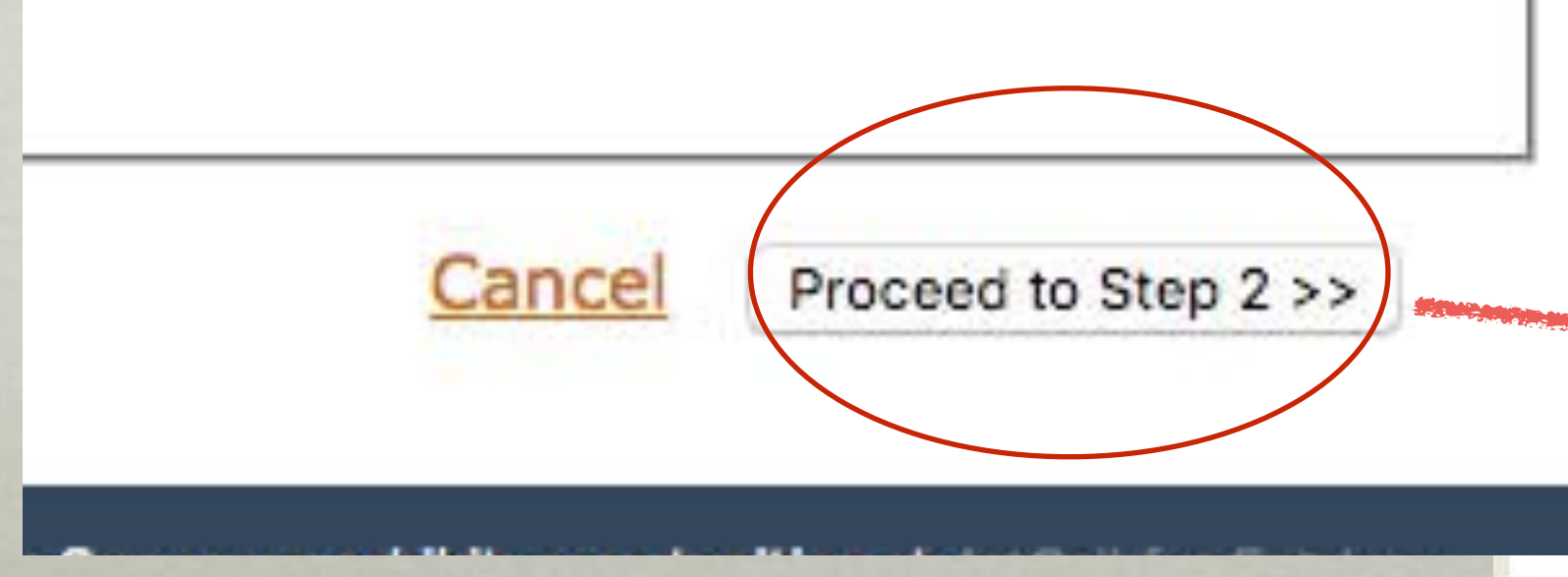

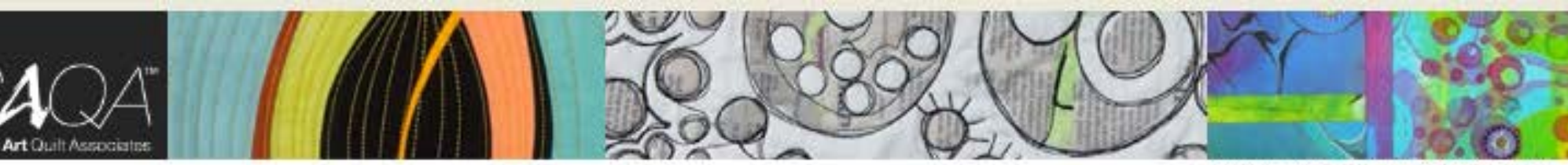

#### Registration -- Step 1 of 3

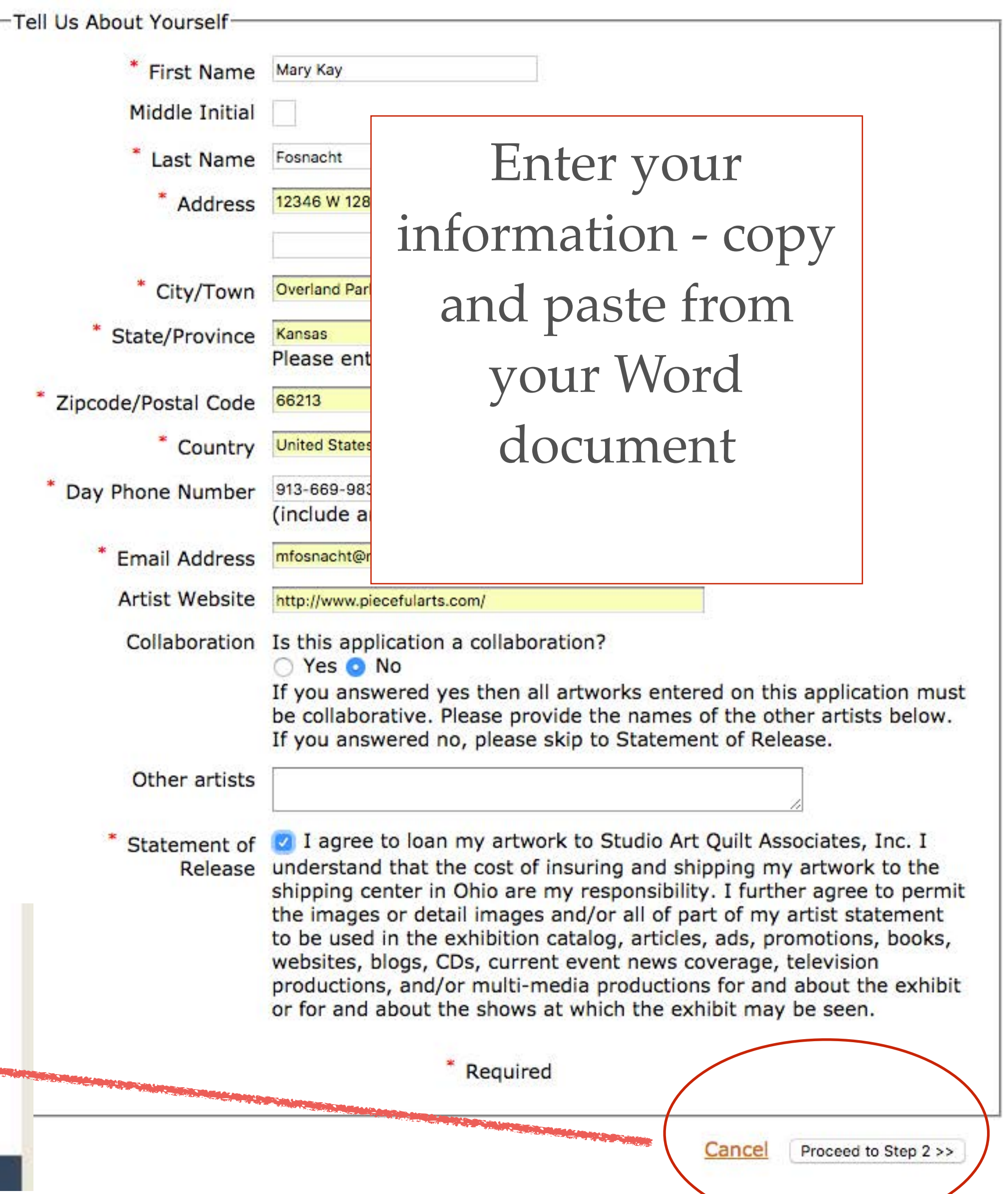

Step 2 of 3: Add Artwork

- Click "Edit" to make changes OR
- Click "Add Artwork" to continue

You have not added any artworks. Click the "Add Artwork" button to begin.

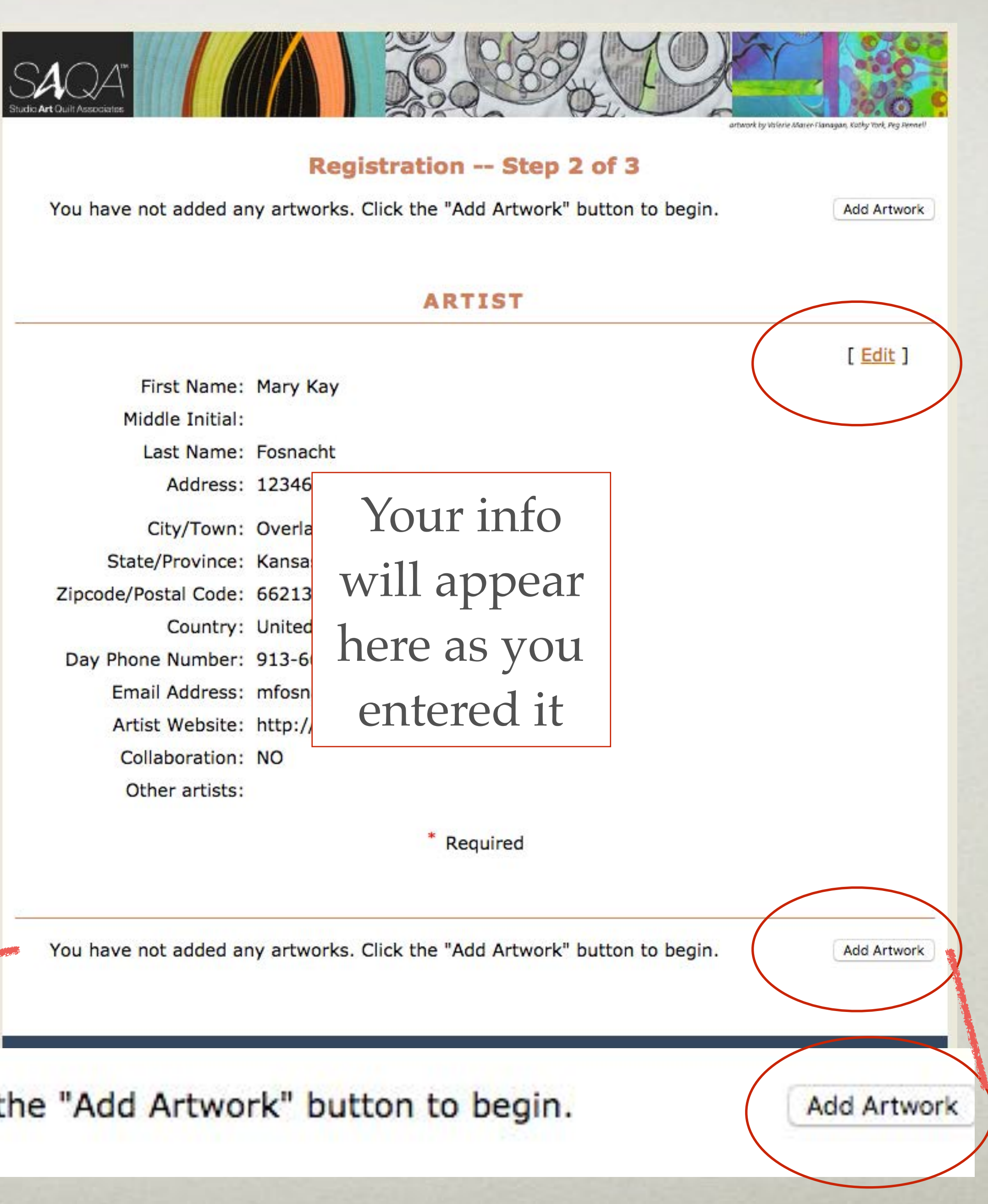

### SUBMIT YOUR ON-LINE ENTRY

Us Abo

### SUBMIT YOUR ON-LINE ENTRY

Step 2 of 3: Adding Artwork

- Fill in the blanks (cut and paste from your Word doc)
- Click "Save" to continue

Is Arty

Artist's

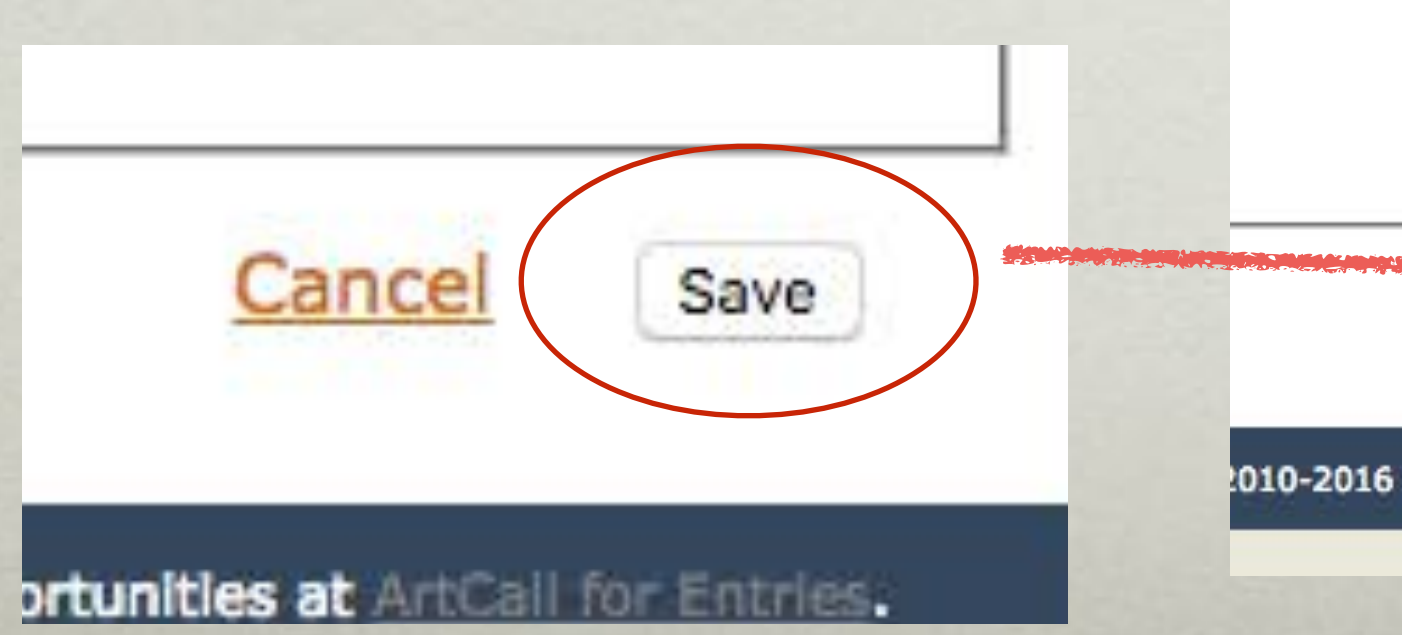

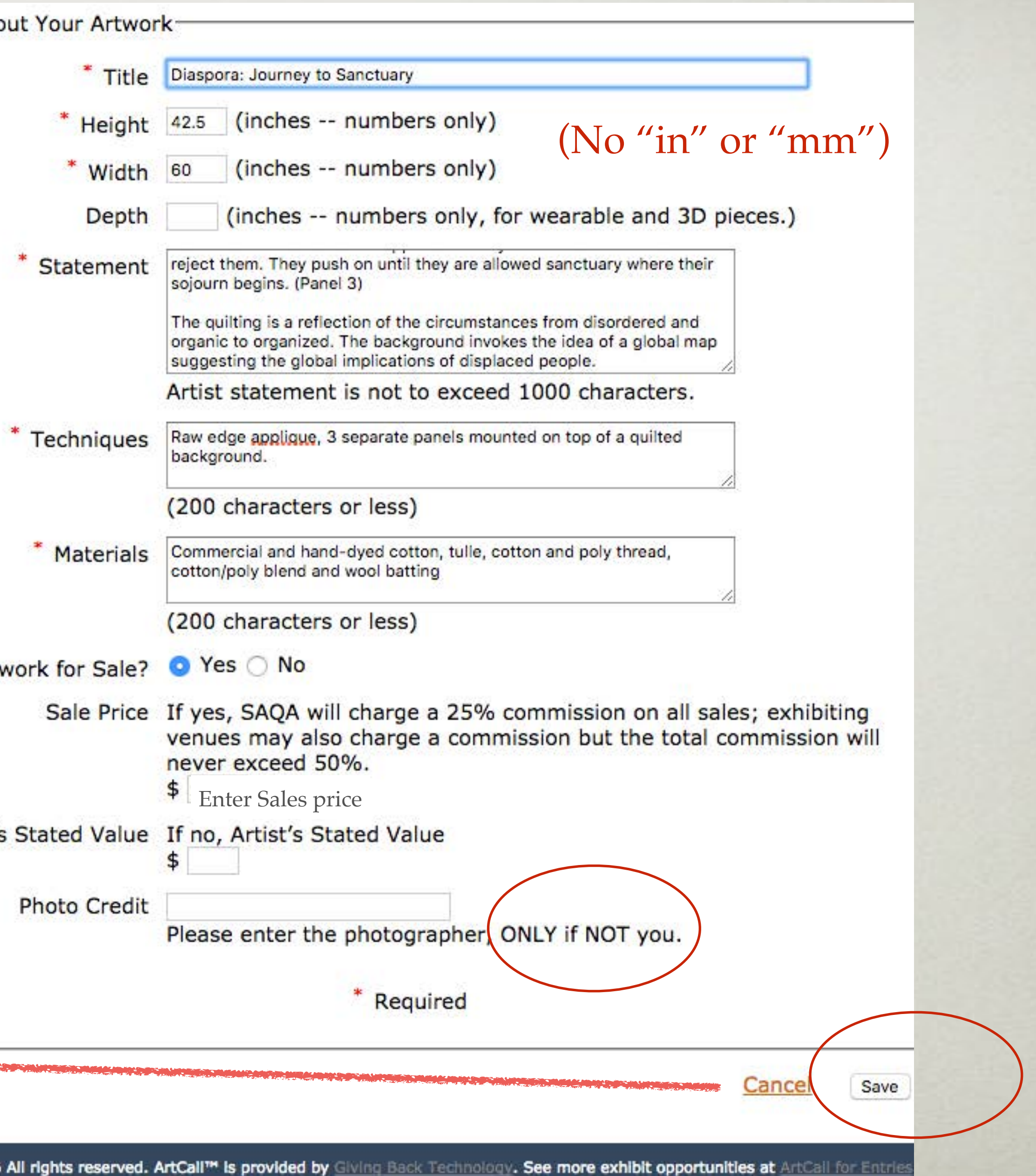

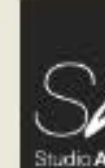

Step 2 of 3: Adding Artwork

• Scroll down to upload images

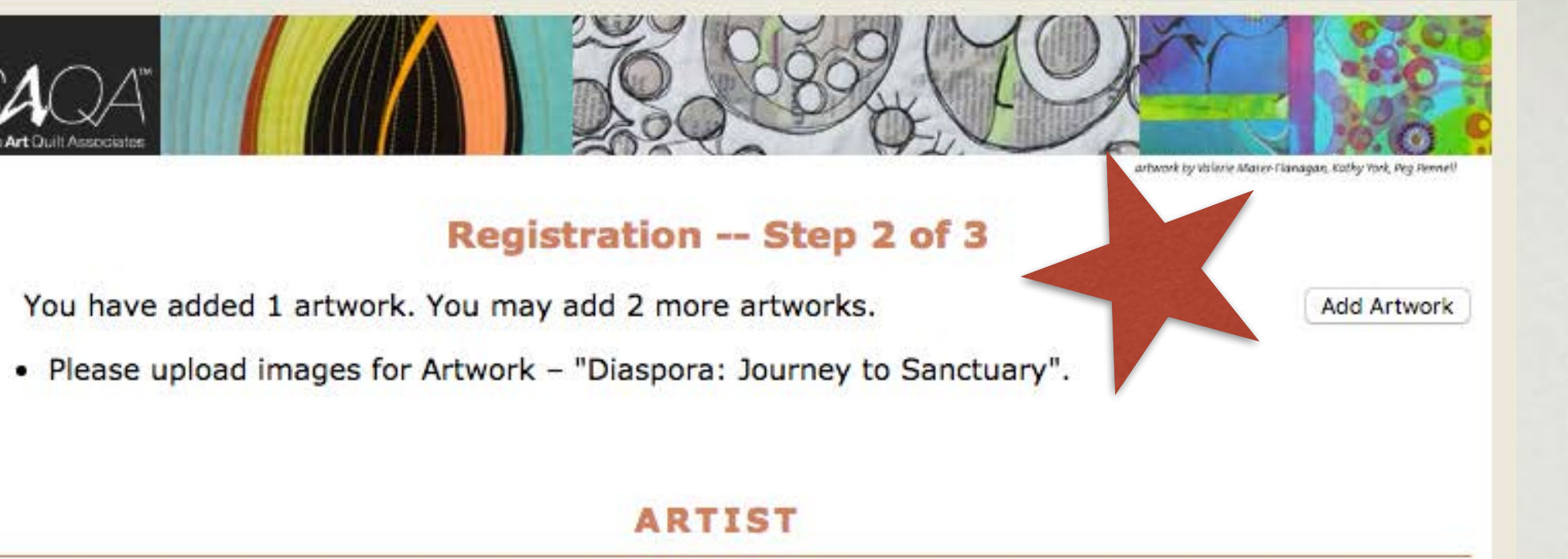

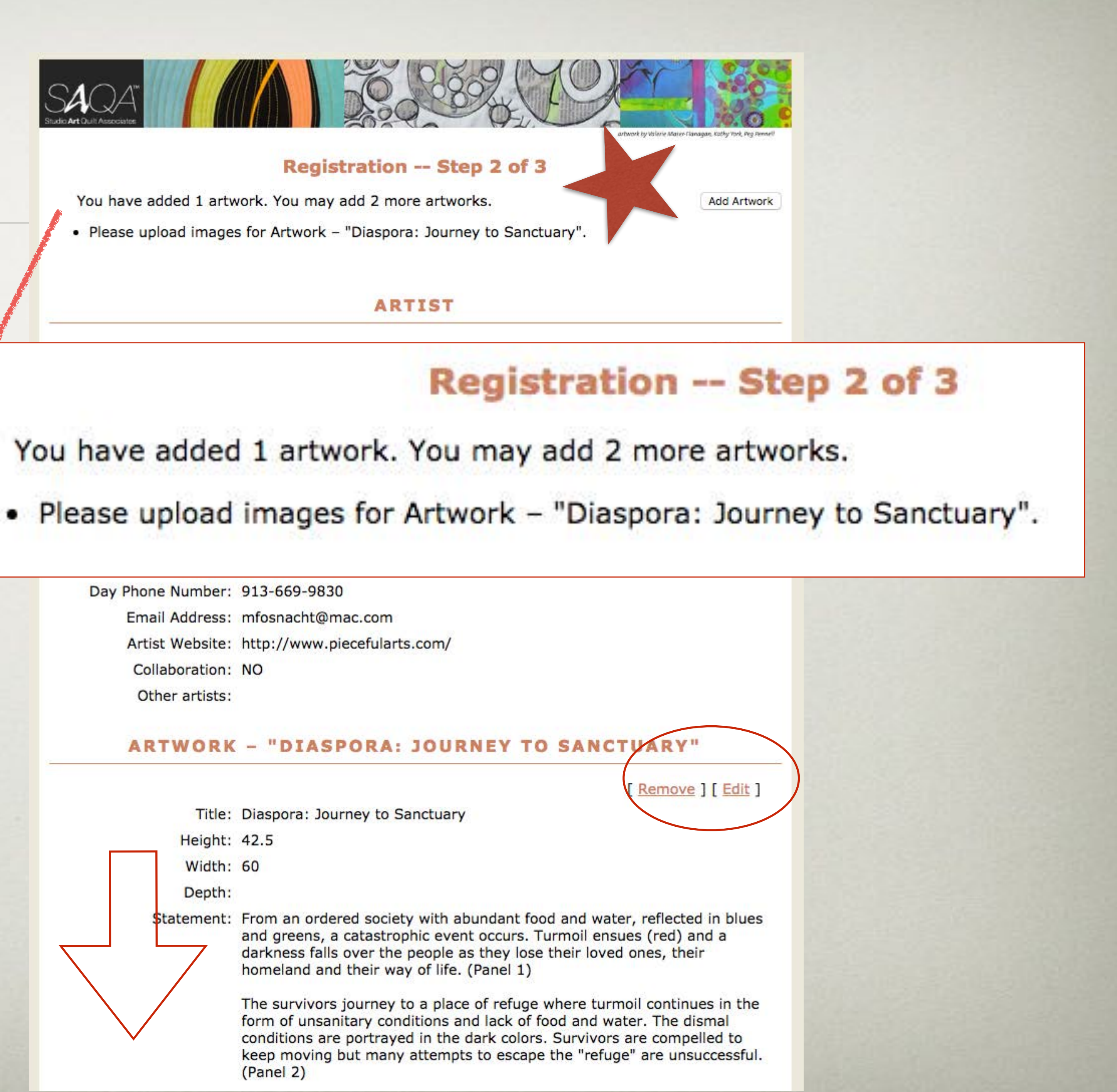

• Confirmation that you have added 1 artwork

Ar

Step 3 of 3: Upload Photos

• Click "Choose file" your browser may show "browse"

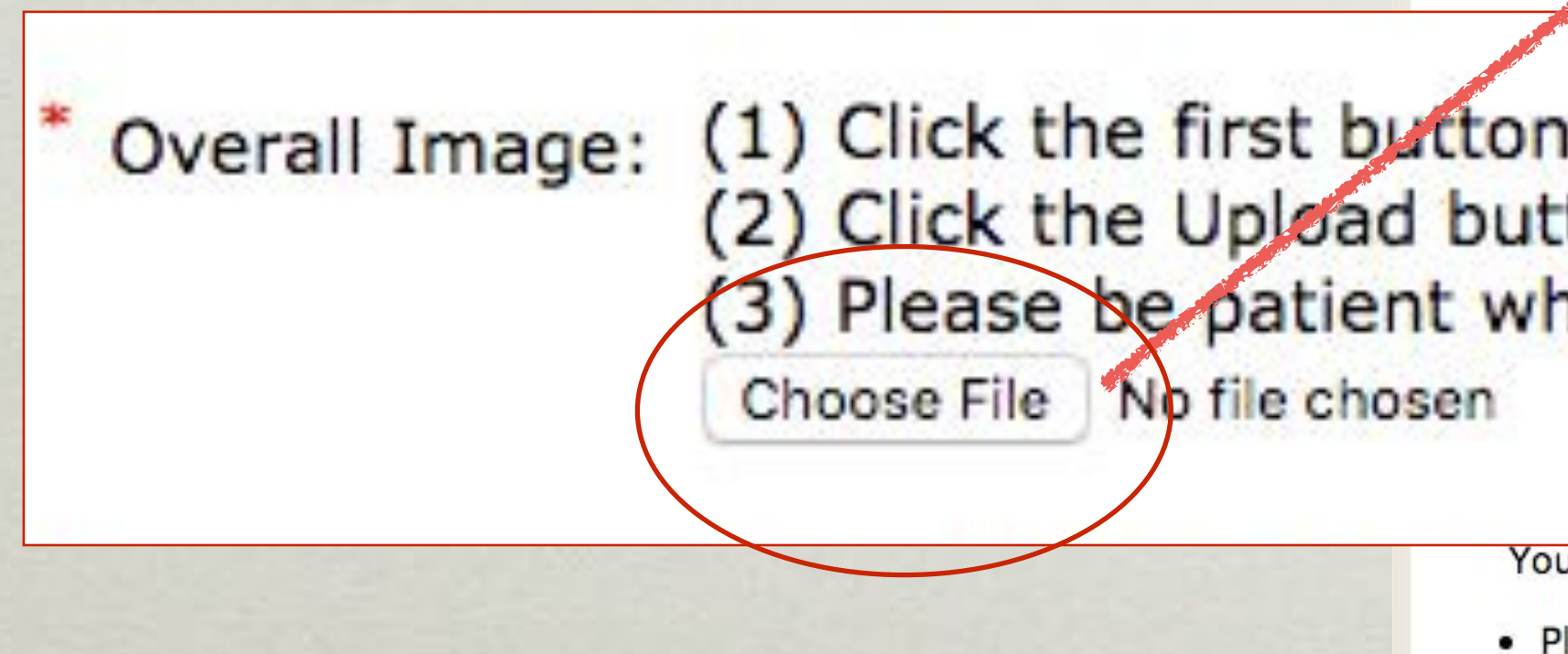

![](_page_32_Picture_46.jpeg)

© 2010-2016 All rights reserved. ArtCall<sup>rm</sup> is provided by Giving Back Technology. See more exhibit opportunities at ArtCall for Entries.

### Find the image on your computer Click "Open"

![](_page_33_Figure_1.jpeg)

Step 3 of 3: Upload Photos

- 
- Click "Upload"
- -

(1) Click the first button below and select an image on your computer. Overall Image: (2) Click the Upload button. (3) Please be patient while your image uploads. Choose File DiasporaJourne...uary\_Full.jpg Upload

(1) Click the first button below and select an image on your computer. Detail Image: (2) Click the Upload button. and the definition of the commitment contained

#### • The file name should now appear on the form

• Wait...<br>• Prease do not use special characters in the image filenames (e.g. '). The security settings on the server do not like them.

### SUBMIT YOUR ON-LINE ENTR' Step 3 of 3: Upload Photos

- Your photo should appear
- Repeat for up to 2 Detail images
- Don't forget to click "Upload"

Artist's Stated Value:

You have added 1 artwork. You may add 2 more artworks.

. Please upload images for Artwork - "Diaspora: Journey to Sanctuary".

Choose File No file chosen

**Photo Credit:** 

- Instructions for Photographs
- For each entry, submit one overall DIGITAL image and up to two detail DIGITAL images.
- . Digital images must be saved as a high quality JPEG file (No TIFF files).
- Finished images should be at least 2100 pixels on the longest side and not more than 4200 pixels.
- . Please do not use special characters in the image filenames (e.g.". '). The security settings on the server do not like them.

Overall Image: [ Remove ]

![](_page_35_Picture_15.jpeg)

(1) Click the first button below and select an image on your computer. Detail Image: (2) Click the Upload button. (3) Please be patient while your image uploads. Choose File No file chosen Upload (1) Click the first button below and select an image on your computer. Second Detail: (2) Click the Upload button. (3) Please be patient while your image uploads.

Upload

Required

**Add Artwork** 

### SUBMIT YOUR ON-LINE ENTRY Step 3 of 3: Upload Photos

Registration" to You have added 1 artwork. You may add 2 more artworks. To complete your registration, click the "Finish Registration" button. You have added 1 artwork. You may add 2 more artworks. Please review all your artwork information to be sure it is complete and accurate. To complete your registration, click the "Finish Registration" button.

#### Overall Image: [ Remove ]

![](_page_36_Picture_7.jpeg)

Detail Image: [ Remove ]

![](_page_36_Picture_9.jpeg)

Second Detail: (1) Click the first button below and select an image on your computer. (2) Click the Upload button. (3) Please be patient while your image uploads. Choose File No file chosen Upload

- Click "Add Artwork" to add another work OR
- Click "Finish continue

Add Artwork Please review all your artwork information to be sure it is complete and accurate. Finish Registration **Add Artwork Finish Registration** 

 $\Gamma$ Tell Us Ab

#### SUBMIT YOUR ON-LINE ENTRY

Add Artwork

- Enter info for 2nd Artwork (This is when your Word doc comes in handy!)
- Click "Save"

\* Is Art

Artist

#### **Adding Artwork**

![](_page_37_Picture_55.jpeg)

![](_page_37_Picture_9.jpeg)

### Add Artwork

- Confirmation that you have added 2 artworks "Please upload images for…"
- 

• Scroll down to add photos

![](_page_38_Figure_5.jpeg)

Adrocc: 12246 W 128th T

#### You have added 2 artworks. You may add 1 more artwork.

#### . Please upload images for Artwork - "Playin' the Blues".

<u> Eman Aduress, imioshacht@mac.com</u> Artist Website: http://www.piecefularts.com/ Collaboration: NO Other artists:

#### **ARTWORK - "DIASPORA: JOURNEY TO SANCTUARY"**

![](_page_38_Picture_78.jpeg)

Upload Images for 2nd Artwork

• Keep scrolling you will scroll past your first entry

![](_page_39_Picture_33.jpeg)

Upload Images

- Enter photos as before -
- Click "Choose file" or browse
- Select the file, click "open"
- Wait for the file name to appear
- Click "Upload"

Is Art

Artist'

\*

. Please upload images for Artwork - "Playin' the Blues".

![](_page_40_Picture_76.jpeg)

You have added 2 artworks. You may add 1 more artwork.

**Add Artwork** 

#### Upload Images

- Click "Add Artwork" to add another Or click "Finish Registration"
- All edits must be done before clicking "Finish Registration" (you can't go back)
- Click "Finish Registration"

You have added 2 artworks. You may add 1 more artwork. **Add Artwork** Please review all your artwork information to be sure it is complete and accurate. **Finish Registration** To complete your registration, click the "Finish Registration" button.

- Instructions for Photographs
- For each entry, submit one overall DIGITAL image and up to two detail DIGITAL images.
- . Digital images must be saved as a high quality JPEG file (No TIFF files).
- Finished images should be at least 2100 pixels on the longest side and not more than 4200 pixels.
- . Please do not use special characters in the image filenames (e.g.". '). The security settings on the server do not like them.

Overall Image: [ Remove ]

![](_page_41_Picture_13.jpeg)

Detail Image: [ Remove ]

![](_page_41_Picture_15.jpeg)

Second Detail: (1) Click the first button below and select an image on your computer. (2) Click the Upload button. (3) Please be patient while your image uploads. Choose File | No file chosen Upload

© 2010-2016 All rights reserved. ArtCall™ is provided by Giving Back Technology. See more exhibit opportunities at ArtCall for Entries.

![](_page_42_Picture_0.jpeg)

Registration is Complete

- Print page for your records; you cannot come back
- Click on "SAQA Store" to pay the entry fee.

![](_page_42_Figure_5.jpeg)

\$40 entry fee. Members must pay their fees using a credit card (MC, Visa or Amex) through the SAQA Store.

For issues with payment, please contact Jennifer Solon, SAQA website coordinator, at website@saga.com.

All notifications concerning this exhibit are sent by email. Some email servers may automatically block group emails and/or messages from the SAQA domain. Please include @saga.com in your list of approved contacts, trusted domains or whitelist.

#### **Registration -- Step 3 of 3**

#### Your Registration Is Complete. Thank You.

• A confirmation email will be sent to you shortly.

. Please print this page now for your records (you will not be able to come back to this page).

\$40 entry fee. Members must pay their fees using a credit card (MC, Visa or Amex) through the SAQA Store.

For issues with payment, please contact Jennifer Solon, SAQA website coordinator, at website@saga.com.

All notifications concerning this exhibit are sent by email. Some email servers may automatically block group emails and/or messages from the SAQA domain. Please include @saqa.com in your list of approved contacts, trusted domains or whitelist.

Results of jurying the exhibition are sent out by SAQA within one month following the close of the online entries, usually sooner. Please contact the Exhibition Coordinator listed on the prospectus if you have not received any notification as it may have been blocked by your email server, especially if you have seen the jurying results posted in public by SAQA.

#### Your Registration Is Complete. Thank You.

• A confirmation email will be sent to you shortly.

. Please print this page now for your records (you will not be able to come back to this page).

**ARTWORK - "DIASPORA: JOURNEY TO SANCTUARY"** 

#### PAY THE ENTRY FEE

![](_page_43_Picture_1.jpeg)

- Click on the appropriate Call for Entry
- (Calls will show up when registration opens)

![](_page_43_Picture_4.jpeg)

#### **Structures Call for Entry (SAQA Regional - New Mexico)**

Type: Event

#### Gift Membership - 1 Year

Type: Fee Price: \$70.00

#### **Trunk Show Rental (Non-Member)**

Type: Fee Price: \$100.00

#### **Juried Artist Upgrade**

Type: Fee Price: \$65.00

![](_page_43_Picture_14.jpeg)

### PAY THE ENTRY FEE MYSAQA

![](_page_44_Picture_1.jpeg)

**Event Registration** 

Layered Voices (Call For Entry) - All SAQA Members

### · Login

![](_page_44_Picture_27.jpeg)

Don't have an account?

Continue event registration as new account.

#### PAY THE **ENTRY FEE**

![](_page_45_Picture_1.jpeg)

- 
- Layered Voices (Call For Entry) All SAQA Members
- 09/01/2016 12:05 AM 09/30/2016 11:55 PM CT
- **SAQA Exhibition**
- THIS CALL IS OPEN TO ALL SAQA MEMBERS.
- 
- 

![](_page_45_Picture_10.jpeg)

- Confirmation page
- Click "Submit"

Welcome Mary Kay Fosnacht (Account# 77498)

- Your membership is currently active. Details
- **Event Registration**

Premiere Location: International Quilt Study Center & Museum Lincoln, Nebraska. April, 2017. For Admission: \$40.00

![](_page_45_Figure_17.jpeg)

HOME ABOUT JOIN BLOG CONTACT US STORE FAQ SITE MAP

![](_page_45_Picture_19.jpeg)

![](_page_45_Picture_20.jpeg)

![](_page_46_Picture_0.jpeg)

HOME ABOUT JOIN BLOG CONTACT US STORE FAQ SITE MAP

![](_page_46_Picture_8.jpeg)

 $\mathbf{r} = \mathbf{r} \cdot \mathbf{r} \cdot \mathbf{r$ 

**Pay the Country of the Country of the Country of the Country of the Country of the Country of the Country of the Country of the Country of the Country of the Country of the Country of the Country of the Country of the Cou** 

![](_page_46_Picture_9.jpeg)

OBSIGN TO PARTIES OF THE TABLE TO PARTIES

What would you like to do?  $\frac{4}{9}$  | Go |

![](_page_46_Picture_53.jpeg)

All artwork on this site is copyrighted by each artist. @2016 Studio Art Quilt Associates, Inc. All Rights Reserved.<br>Studio Art Quilt Associates, Inc. - PO Box 141 - Hebron, CT, USA 06248 - 860-530-1551 · www.saga.com

• Click "Check Out"

Layered Voices (Call for Entry) - All SAQA Members[Edit]

Your membership is currently active. Details<br>Your Shopping Cart

Welcome Mary Kay Fosnacht (Account# 77498)

![](_page_47_Picture_0.jpeg)

- 
- 
- 
- 
- 
- 
- 

Secured by Othawte

#### PAY THE ENTRY FEE Confirmation Page

![](_page_48_Picture_1.jpeg)

Welcome Mary Kay Fosnacht (Account# 77498)

Your membership is currently active. Details

Thank you for your event registration! An acknowledgement email will be sent to you shortly.

Share this event with friends:

![](_page_48_Picture_6.jpeg)

#### Email Registration CONFIRMATION

#### **Layered Voices**

To: Fosnacht Mary Kay Cc: Suzan Engler, Lisa Ellis Layered Voices confirmation

![](_page_49_Picture_47.jpeg)

#### You have registered the following artworks

![](_page_49_Picture_48.jpeg)

Thank you for your registration.

You will receive a registration confirmation email that looks like this

ey to Sanctuary

### EMAIL PAYMENT CONFIRMATION

#### **Studio Art Quilt Associates**

To: Fosnacht Mary Kay Reply-To: Studio Art Quilt Associates **SAQA Registration** 

![](_page_50_Picture_3.jpeg)

Studio Art Quilt Associates

Dear Mary Kay.

Thank you for your payment for Layered Voices please contact us at info@saqa.com.

**Registrant Information:** 

E-mail Address: mfosnacht@mac.com

Phone: 913 897-6936

**Billing Address:** 12346 W 128th Terrace Overland Park, KS 66213

**Registration Grand Total: \$40.00** 

#### **Registration Summary:**

19723 **Registration #:** Event Name: Layered Voices (Call for Entry) - All Summary: THIS CALL IS OPEN TO ALL SAQA ME more information, contact layeredvoices@saga.co Time: 09/01/2016 12:05 AM - 09/30/2016 11:55

Attendee 1

**Event Admission:** 

#### **Payments**

**Amount: \$40.00** Method: Credit Card (Online) **Status: Succeed** Date: 09/29/2016 

Today at 4:03 PM

Registration #: 19723

AS

You will receive a payment confirmation email that looks like this

Registration Date: 09/29/2016

cords. If you have any questions,

ncoln, Nebraska. April, 2017. For

\$40.00

Total for this Registration: \$40.00

## • Jennifer Solon at [website@saqa.com](mailto:website@saqa.com?subject=Online%20Registration)

• Lisa Ellis at [Lisa@ellisquilts.com](mailto:lisa@ellisquilts.com?subject=Online%20Registration)

### HELP AT SAQA

### Helpful Links

- How to Complete an Online Registration:
- How to Make on Online Payment:
- 
- Image size and resolution:

<https://www.youtube.com/watch?v=pW2faB6h09c&feature=youtu.be>

[https://www.youtube.com/watch?v=Axw\\_9DkHtVQ&feature=youtu.be](https://www.youtube.com/watch?v=Axw_9DkHtVQ&feature=youtu.be)

Photography tips: <http://www.saqa.com/resources.php?ID=3287>

<https://helpx.adobe.com/photoshop/using/image-size-resolution.html>

Call for Entry / Prospectus:

[http://www.saqa.com/media/file/ExCom/Regional/](http://www.saqa.com/media/file/ExCom/Regional/Our%20Changing%20Landscape%20Prospectus_Final.pdf) [Our%20Changing%20Landscape%20Prospectus\\_Final.pdf](http://www.saqa.com/media/file/ExCom/Regional/Our%20Changing%20Landscape%20Prospectus_Final.pdf) • Shoot That Quilt! by Andy Baird and Holly Knott <http://www.hollyknott.com/stq/> <http://www.hollyknott.com/stq/closeups.htm> • Adobe Photoshop Elements for Mac or PC: <http://www.adobe.com/products/photoshop-elements.html> • Preparing Digital Images for Juried Exhibition by Gregory Case <http://www.saqa.com/resources.php?ID=2281>

- 
- 
-